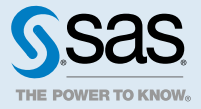

# SAS® Visual Analytics 7.2 for SAS® Cloud: クイックス タートガイド

# はじめに

このクイックスタートガイドでは、SAS Visual Statistics for SAS Cloud と SAS Visual Analytics for SAS Cloud の設定に必要なアカウント管理者のタスクを説明します。タスクとして、ユーザーの追加、データの準備とロー ド、SAS Mobile BI の構成があります。また、他のドキュメントの入手先やトレーニングの情報も提供します。

**注:** SAS Visual Statistics には、SAS Visual Analytics のすべての機能に加えて、線形回帰などの統計機能が追加 されています。どちらの製品にも同じ設定タスクを使用できます。

# ステップ 1: SAS Cloud と SAS App Central へのログオン

SAS 環境が用意されると、SAS からアカウント管理者に、"Welcome to the SAS Cloud! Your account is ready." というタイトルのメールが送信されます。次に、SAS プロファイルを取得し、SAS Cloud にログオンします。

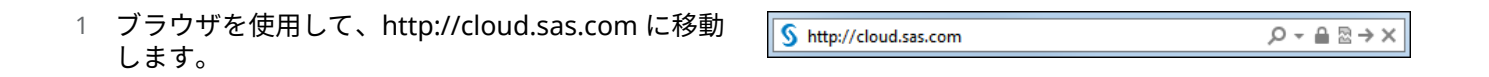

2 **SAS Login** ページが表示されます。左パネルに SAS プロファイルの認証情報を入力し、**Login** をク リックします。

SAS プロファイルをまだ取得していない場合は、右 パネルの **Create** をクリックして作成できます。

**注:** ログオンに使用するメールアドレスは、ようこ そメッセージを受信したメールアドレスと一致す る必要があります。

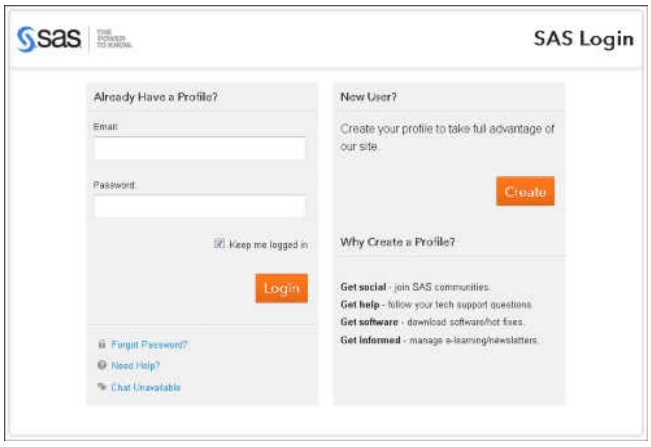

3 SAS App Central ホームページが表示されます。

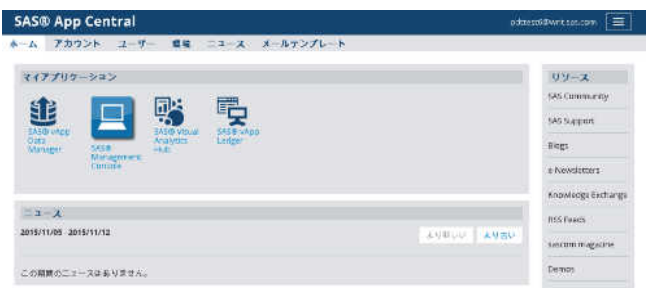

SAS App Central を使用して、ユーザーの追加、役割と環境へのユーザーの割り当て、メールテンプレートの管 理など、アカウント管理機能を実行できます。

ホームページの**アプリケーション**セクションから次のアプリケーションにアクセスできます。

- **SAS 管理コンソール**。SAS コンテンツの整理や、SAS コンテンツへのアクセス許可の付与などの管理タスク に使用します。SAS Cloud で使用するために特別に設計された実行可能ファイルのコピーがデスクトップに ダウンロードされます。
- **SAS vApp Ledger**。環境の仮想マシンレベルのビューを提供します。ベストプラクティスとして、SAS テク ニカルサポートから要求された場合のみに SAS vApp Ledger を使用します。
- **SAS vApp Data Manager**。SAS Cloud 上のセキュアなストレージ領域にデータをアップロードできます。
- **SAS Visual Analytics Hub**。ライセンスに基づき、SAS Visual Analytics と SAS Visual Statistics の機能への アクセスを提供します。

## ステップ 2: ユーザーの追加

ユーザーを追加して、ユーザーも SAS Cloud 環境のソフトウェアにアクセスできるようにすることが必要な場合 もあります。SAS App Central で次操作を行います。

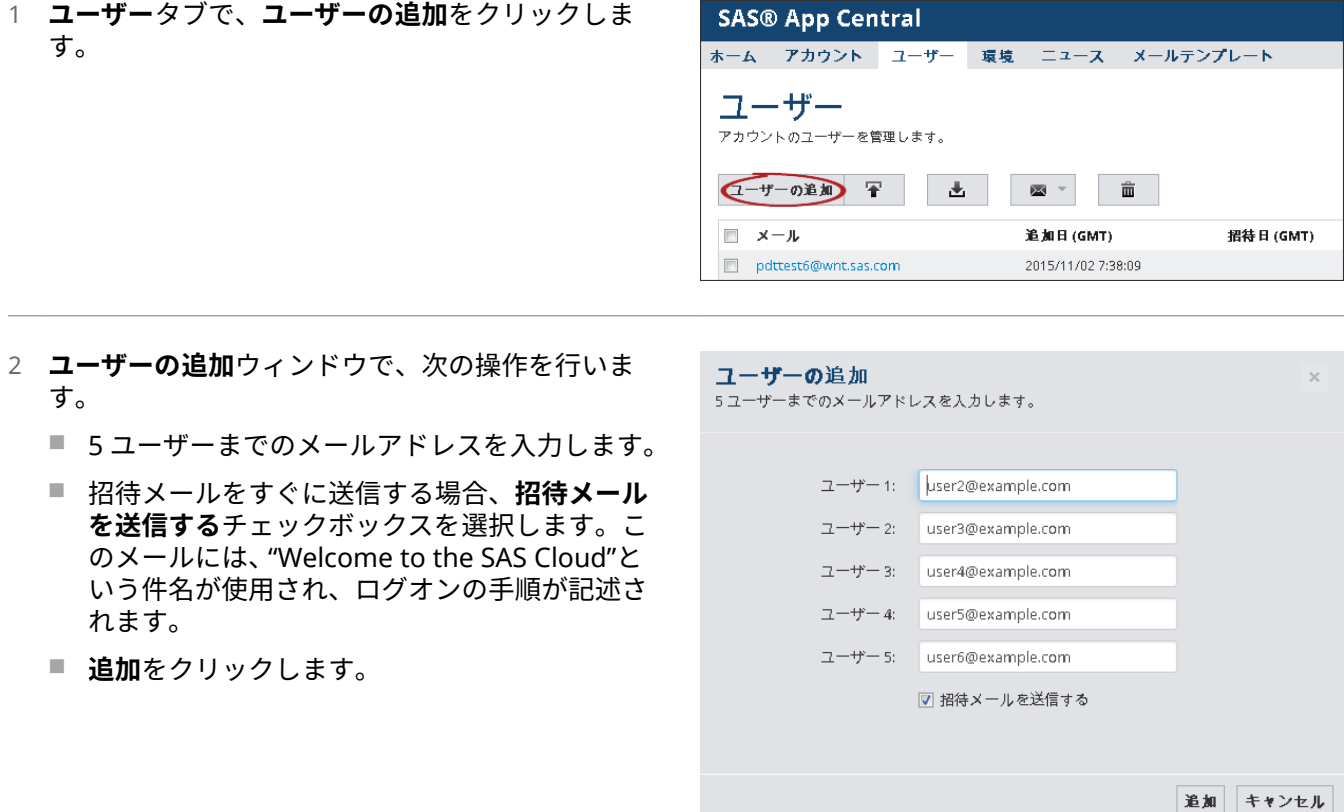

これらの操作を繰り返して、すべてのユーザーを 追加します。

**注:** ユーザーの数が多い場合は、カンマ区切り値(CSV)ファイルで情報をアップロードできます。

アップロードの手順などの詳細については、"Managing Users" (*[SAS Cloud: Account Administrator's Guide](http://support.sas.com/documentation/cdlutility/cdlredirect.htm?locale=ja&alias=cloudmgrsptag&pubcode=65641&id=p19wnvau53t63qn1dymfvpdvibnp)*)を参 照してください。

# ステップ 3: 環境と役割へのユーザーの割り当て

SAS Cloud 環境と SAS Cloud 環境内の適切な役割にユーザーを割り当てます。割り当て可能なユーザーの数は、 ライセンスされているサービスレベルによって 異なります。役割は、ユーザーが環境内で可能な操作を決定しま す。ユーザーを割り当てるには、次の操作を行います。

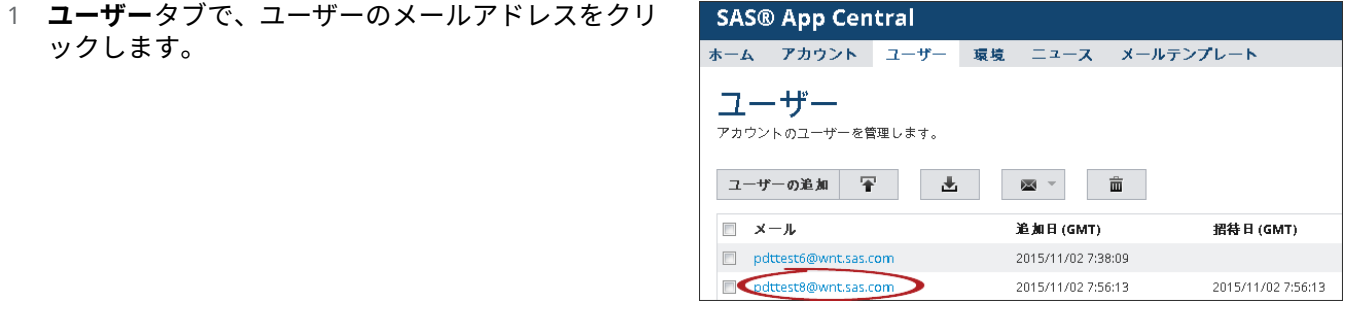

2 ユーザーの情報ページの**役割**セクションで、**編集**を クリックします。

#### pdttest8@wnt.sas.com  $\overline{\overline{\mathbf{m}}}$ 利用停止 役割(編集) このユーザーは利用可能な4役割中の3役割に割り当てられています。 • SAS 管理者 ● SAS ユーザー ● アカウント管理者 環境 編集) このユーザーは利用可能な2環境中の0環境に割り当てられています。

- 3 **役割の編集**ウィンドウで、適切なチェックボックス を選択またはクリアして、ユーザーに 1 つ以上の役 割を指定します。
	- SAS ユーザーは、標準ユーザーとして SAS Visual Analytics にアクセスできます。すべての ユーザーは、デフォルトでこの役割に割り当て られます。
	- SAS 管理者は、管理者として SAS Visual Analytics にアクセスし、SAS LASR Analytic Server へのデータロードなどのタスクを実行で きます。この役割はまた、SAS vApp Ledger と SAS 管理コンソールで管理機能も実行できま す。
	- **データ管理者**は、SAS vApp Data Manager を使 用して、SAS Cloud 上にあるアカウントのスト レージ領域にデータをアップロードできます。
	- **アカウント管理者は、SAS Cloud アカウントの** ユーザーと環境を管理できます。

**OK** をクリックします。

4 ユーザーの情報ページの**環境**セクションで、**編集**を クリックします。

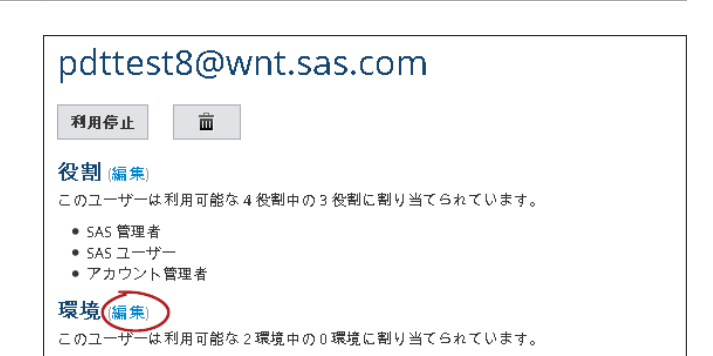

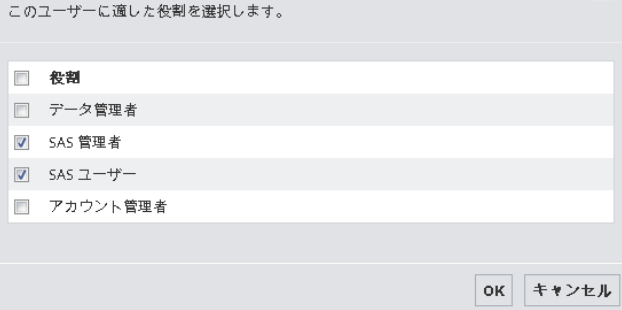

役割の編集

5 **環境の編集**ウィンドウで、適切なチェックボックス を選択またはクリアして、ユーザーの環境を指定し ます。

**OK** をクリックします。

**注:** 個々のユーザーを環境に割り当てるかわりに、 **環境**タブを使用して、特定の環境に複数のユーザー を割り当てられます。

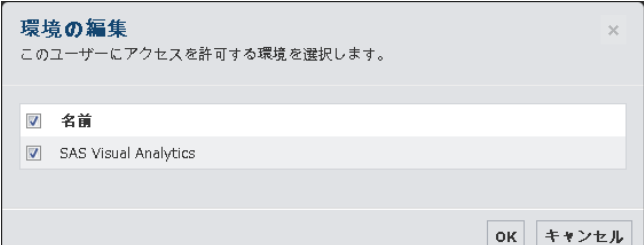

ユーザーごとにこれらの操作を繰り返します。

# ステップ 4: データのアップロードとインポート

SAS Visual Statistics と SAS Visual Analytics でのレポーティングおよびデータ探索はすべて、SAS LASR Analytic Server 上のメモリにあるデータに対して実行されます。SAS Cloud 環境で SAS LASR Analytic Server にデータをロードするには、次の操作を行います。詳細については、[接続ホスト名の取得](#page-12-0) (13 ページ)を参照し てください。

データの準備

UTF-8 エンコーディングと互換性がある有効な SAS データセットであれば、簡単に SAS LASR Analytic Server に ロードできます。次の表に示された要件をデータセットが満たしている必要があります。

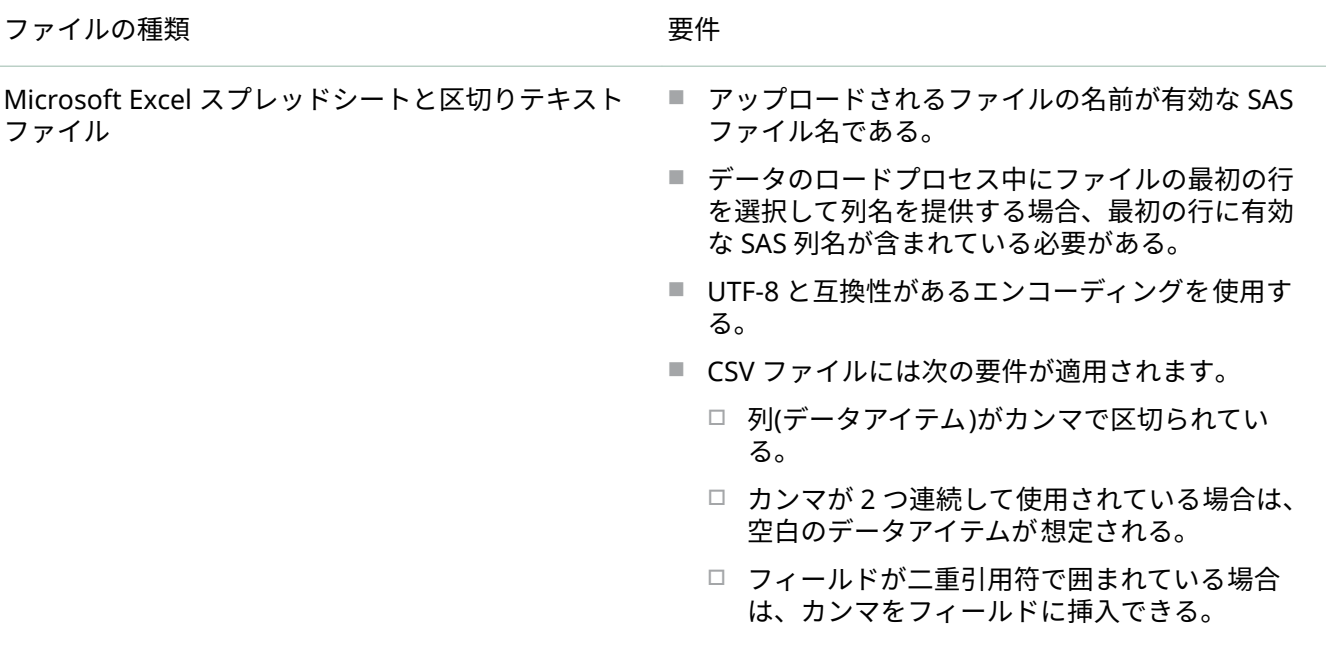

6

SAS データセット しんしゃ しんしゃ しんしゃ 有効な SAS 列名や SAS ファイル名のルールは次のと おりです。

- 名前の長さは最大 32 文字。
- 先頭文字は英字またはアンダースコアにする。2 番目以降の文字には、英字、数字、またはアンダ ースコアを使用できる。
- 名前に空白は使用できない。
- 名前にアンダースコア以外の特殊文字は使用でき ない。

データのロード方法の選択

この表を利用して、使用するデータロード方法を決定します。

方法 説明

ローカルインポート ファンポー ローカルインポート方法では、最大 4 GB までの Microsoft Excel スプレッドシート、区切りテキストフ ァイル、または SAS データセットをデスクトップから SAS LASR Analytic Server に迅速にアップロードでき ます。(4 GB のファイルには、最大でおよそ 2 百万レ コードのデータが含まれ、それぞれのレコードのカラ ムとして 12 カラムから 15 カラムが含まれます。 ) 次 のガイドラインが適用されます。

- アップロードできるファイルのサイズは、ブラウ ザのバージョンによって制限される場合がありま す。サイズが大きいファイル (上限は 4GB)には 64 ビットのブラウザをお勧めします。
- スプレッドシートまたは区切りテキストファイル をインポートすると、SAS データセットが作成さ れます。
- デフォルトでは、インポートされたデータセット は、SAS LASR Analytic Server 上の **My Folder** に 書き込まれます。インポート中に、別の場所を選 択できます。
- ローカルインポートされたデータセットは、SAS Cloud ストレージ領域の **PublicDataProvider** ディレクトリにもコピーされます。SAS vApp Data Manager を使用して、このディレクトリを 表示できます。
- SAS LASR Analytic Server を停止して再起動する 場合、開始時のリロード機能によって、 **PublicDataProvider** ディレクトリから SAS LASR Analytic Server にデータセットがリロード されます。

**注:** ローカルインポートされたファイルを SAS LASR Analytic Server から削除する場合は、 SAS vApp Data Manager を使用して **PublicDataProvider** ディレクトリからも ファイルを必ず削除するようにします。この 処理で、不要なリロードを防げます。

ローカルインポート方法を使用するには、[SAS LASR](#page-8-0) Analytic Server [へのローカルデータのインポート](#page-8-0) (9 [ページ](#page-8-0))の操作を行います。

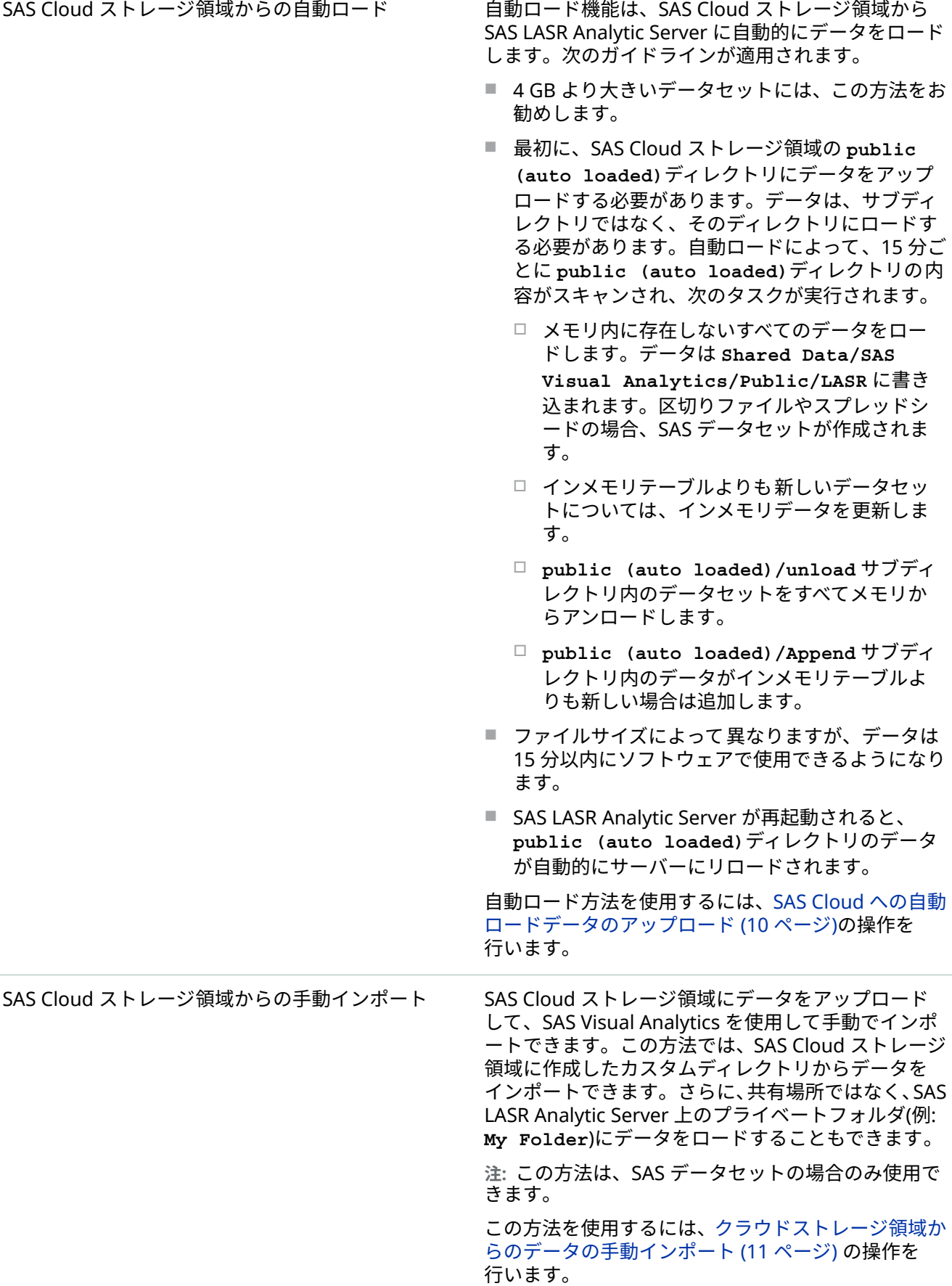

<span id="page-8-0"></span>ソーシャルメディア Facebook、Twitter、Google Analytics からデータを インポートできます。詳細については、*SAS Visual Analytics User's Guide* で他のソースからのデータのイ ンポートに関するトピックを参照してください。

SAS LASR Analytic Server へのローカルデータのインポート

最大 4 GB までの Microsoft Excel スプレッドシート、区切りテキストファイル、または SAS データセットをデ スクトップから SAS LASR Analytic Server に迅速にアップロードするには、次の操作を行います。

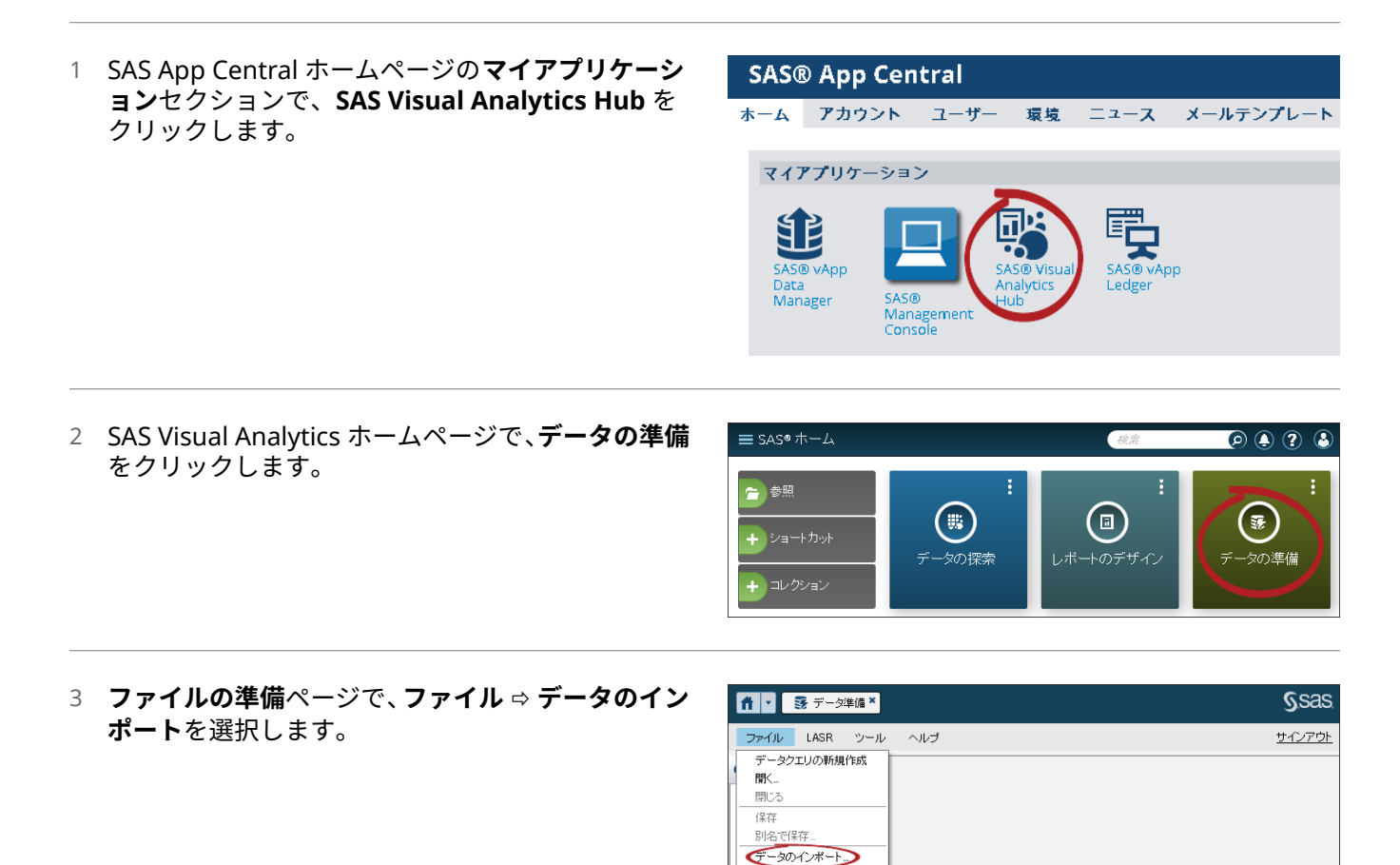

認証キャッシュのクリア プリファレンス. サインアウト

- <span id="page-9-0"></span>4 **データのインポート**ウィンドウの**ローカル**セクシ ョンで、インポートするファイルの種類を選択しま す。
- データのインボート

#### ローカル

Microsoft Excel (\*xls, \*xlsx, \*xlsm, \*xlsb) テキストファイル (\*csv, \*.txt, \*zip) SAS データセット

×

サーバー

SAS データセット

その他

Facebook **Google Analytics** Twitter

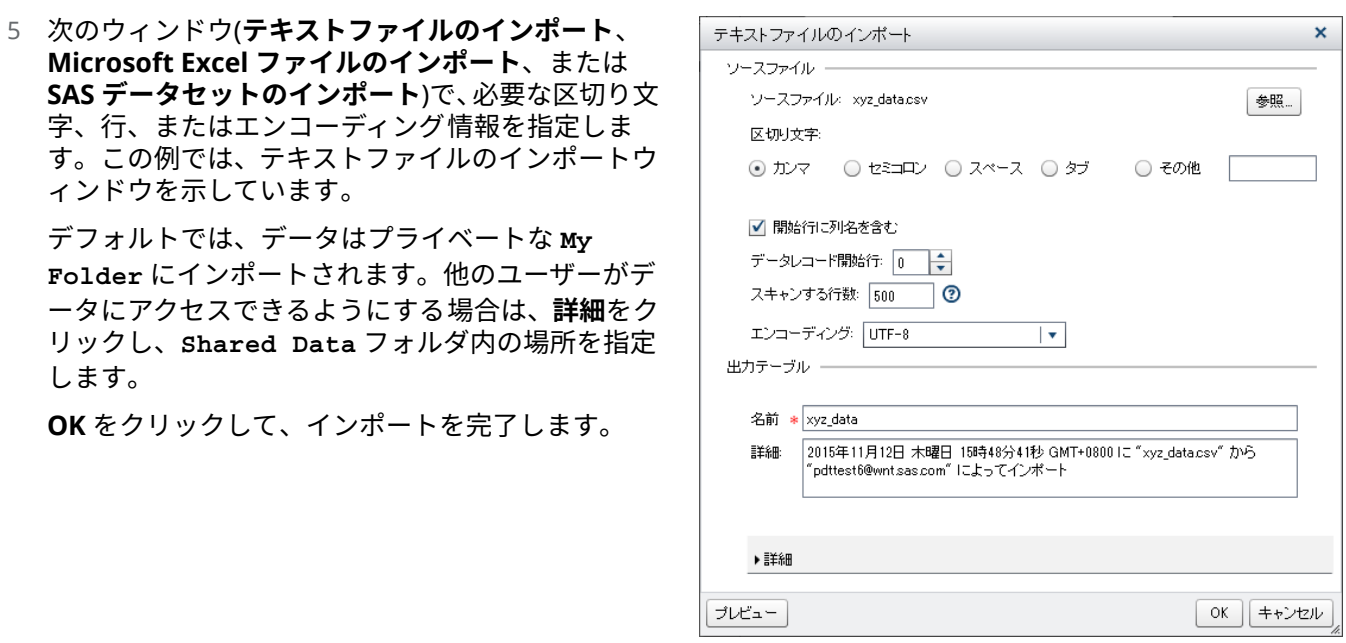

詳細については、*SAS Visual Analytics User's Guide* でローカルデータファイルのインポートに関するトピックを 参照してください。

SAS Cloud への自動ロードデータのアップロード

次に説明する操作を行い、SAS Cloud ストレージ領域の **public (auto loaded)**ディレクトリにデータをアッ プロードします。自動ロードプロセスにより、自動的に SAS LASR Analytic Server にデータがロードされます。

- <span id="page-10-0"></span>1 SAS App Central ホームページの**マイアプリケーシ SAS® App Central ョン**セクションで、**SAS vApp Data Manager** をク ホーム アカウント ユーザー 環境 ニュース メールテンプレー リックします。 **注:** SAS vApp Data Manager を最大限に活用する マイアプリケーション には、Google Chrome、Mozilla Firefox、または 厑 Microsoft Internet Explorer 10 以降を使用します。 /isual **注:** 米国のお客様は、アップロードを実行するため ›AS® VIS<br>\nalytics Hub に SFTP を使用することもできます。詳細について Management<br>Console は、*SAS Cloud: Account Administrator's Guide* を参 照してください。 2 SAS vApp Data Manager の左ペインで、**public**  SAS vApp Data Manager v2:0.2 **(auto loaded)**ディレクトリに移動します。 Manage Data Uploads 右ペインの上部にある Upload アイコン 〒 をクリ Browsing base directory Click to upload files or drag and drop files below ックします。  $Homo (30$  New  $R_2$ **注: New** をクリックして、**public (auto**  Public DataProvider **loaded)**内にデータを保存する新しいサブディレ public (auto)<br>Insideri クトリを作成できます。しかし、自動ロード機能 は、作成したサブディレクトリからデータをロード しません。
- 3 Windows ファイルマネージャーで 、アップロードするファイルに移動します。ファイルを選択し、**開く**をク リックします。

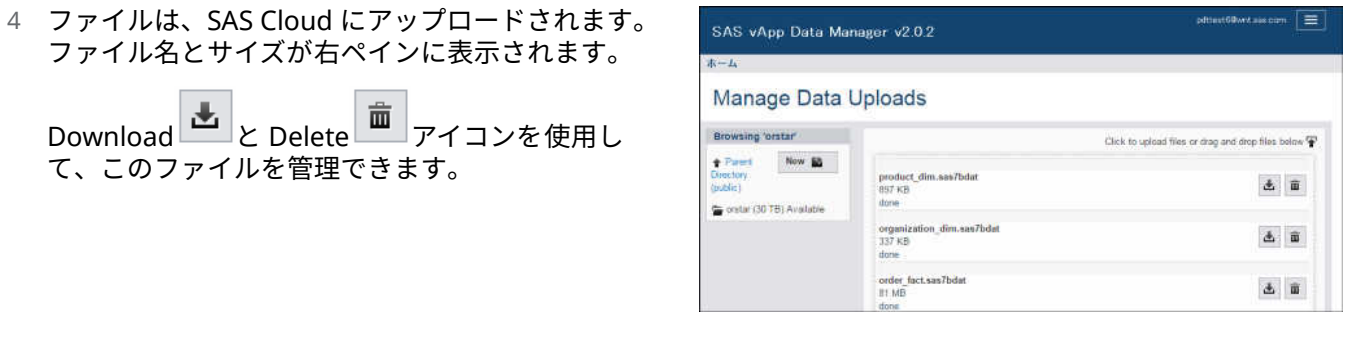

5 (データのサイズによって異なりますが)約 15 分以内に、自動ロードプロセスによって、データセットが SAS LASR Analytic Server 上の **Shared Data/SAS Visual Analytics/Public/LASR** にロードされます。 その後、SAS Visual Statistics と SAS Visual Analytics でデータを使用できます。

### クラウドストレージ領域からのデータの手動インポート

SAS Cloud ストレージ領域にデータをアップロードし、SAS Visual Analytics を使用して手動でインポートでき ます。この方法では、SAS Cloud ストレージ領域に作成したカスタムディレクトリからデータをインポートでき ます。さらに、共有場所ではなく、SAS LASR Analytic Server 上のプライベートフォルダ(例: **My Folder**)にデ ータをロードすることもできます。次の操作を行います。

- 1 SAS Cloud [への自動ロードデータのアップロード](#page-9-0) (10 ページ)の操作を行い、SAS Cloud に SAS データセット をアップロードします。SAS データセットは、**public (auto loaded)**か、そのディレクトリ内に作成した サブディレクトリにロードできます。
- 2 SAS LASR Analytic Server [へのローカルデータのインポート](#page-8-0) (9 ページ)のステップ 1 から 3 までを行い、イン ポートプロセスを開始します。

**Import Data** ウィンドウで、**Server** ヘッダーの下の **SAS Data Set** をクリックします。

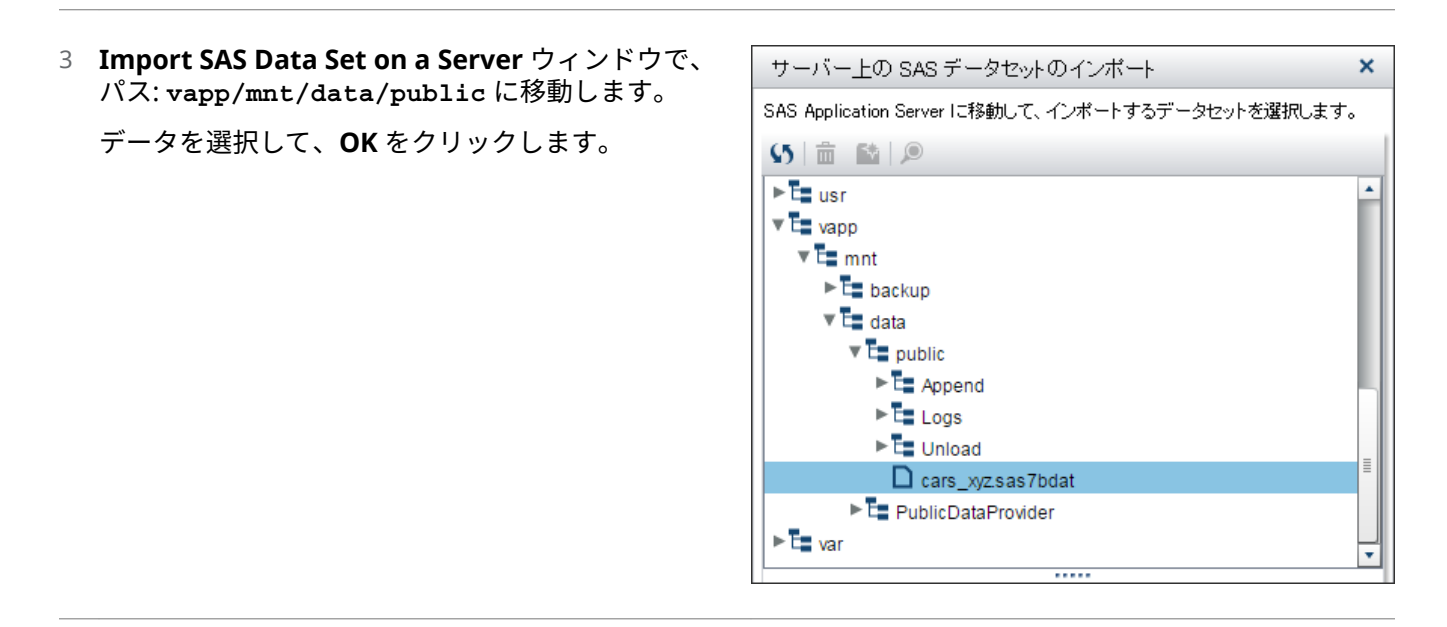

4 プライベートな **My Folder** 以外の場所を指定する場合は、**Import SAS SAS Data Set on a Server** ウィン ドウで **Advanced** をクリックします。たとえば、**Shared Data** フォルダ内の場所を指定できます。

**OK** をクリックして、インポートを完了します。

#### SAS Cloud のデータストレージについての注意

すべてのデータロード方法で、SAS Cloud 上のセキュリティ保護された、アカウント占有のデータストレージ領 域を利用します。複数の SAS 環境を使用している場合、環境ごとに固有の異なるストレージ領域が用意されま す。環境のデータには、アカウント管理者がその環境に追加したユーザーのみアクセスできます。アクセスの種 類は、ユーザーの役割の割り当てによって異なります。

- データ管理者の役割のユーザーは、環境の SAS Cloud ストレージ領域へのデータのアップロードとダウンロ ードができます。
- SAS 管理者の役割のユーザーは、SAS Visual Analytics を使用して、環境の SAS Cloud ストレージ領域から環 境の SAS LASR Analytic Server にデータをインポートできます。
- SAS ユーザーの役割のユーザーは、SAS Visual Analytics を使用して、SAS LASR Analytic Server に自動ロー ドやインポートされたデータへのアクセスと分析を行えます。サーバーでは、プライベートフォルダの使用 やフォルダのアクセス許可の使用により、アクセスが制限されます。

#### <span id="page-12-0"></span>サンプルデータの使用

SAS Cloud ストレージ領域の **PublicDataProvider** フォルダには、あらかじめ複数のサンプルデータセットが 用意されています。これらのデータセットは、環境の SAS LASR Analytic Server 上の **Shared Data/SAS Visual Analytics/Public/LASR** にあります。SAS Visual Statistics と SAS Visual Analytics の機能を試す ためにこのデータを使用できます。

SAS LASR Analytic Server を停止して再起動した場合、開始時のリロード機能によって、サンプルデータセット がリロードされます。これらのデータセットが不要になり SAS LASR Analytic Server から削除する場合は、SAS vApp Data Manager を使用して **PublicDataProvider** フォルダからも必ず削除します。この処理で、不要な リロードを防げます。

# ステップ 5: モバイルアクセスの設定

#### SAS Mobile BI について

SAS Mobile BI アプリを使用すると、Apple iPad、Apple iPhone、Android ベースのタブレットやスマートフォ ンなどのモバイルデバイス上で SAS Visual Statistics と SAS Visual Analytics レポートを表示できます。SAS Mobile BI のダウンロードに追加コストはかかりません。アプリが SAS Cloud 環境のレポートにアクセスする ように設定するには、次の操作を行います。

**注:** SAS Mobile BI は、レポート表示にのみ使用されます。追加データのロード、レポートの作成や変更に使用 できません。

接続ホスト名の取得

SAS Mobile BI を設定する場合、SAS Cloud 環境のホス ト名を指定する必要があります。ホスト名を取得する には、SAS App Central ホームページから SAS vApp Data Manager を開きます。ブラウザのアドレスバー に、ホスト名が https://の直後に sasv*999999.*apps*99*.sas.com の形式で表示されます。 設定タスクで使用するためにホスト名をメモします。

**注:** ホスト名は、使用環境によって異なります。

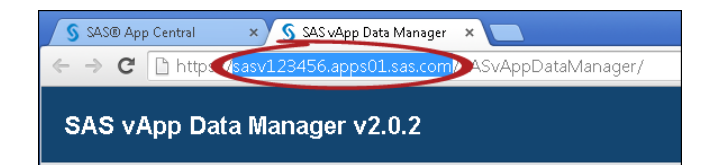

#### Apple iPa や iPhone での SAS Mobile BI の設定

Apple iPad や iPhone で SAS Mobile BI を設定して SAS Cloud からレポートにアクセスするには、次の操作を行 います。

1 各自のデバイスから Apple App Store に移動します。ストアで、**SAS Mobile BI** を検索します。プロンプトに 従って、アプリをダウンロードしてインストールします。

- 2 デバイスのホーム画面で、SAS BI アイコン しをタップします。
- <u>3 アプリの下部にあるバーで、設定アイコン $\overset{\text{\normalsize{O}}}{\mathbb{R}}$ をタッ </u> プします。
- 4 **設定**で、**接続の追加**をタップします。

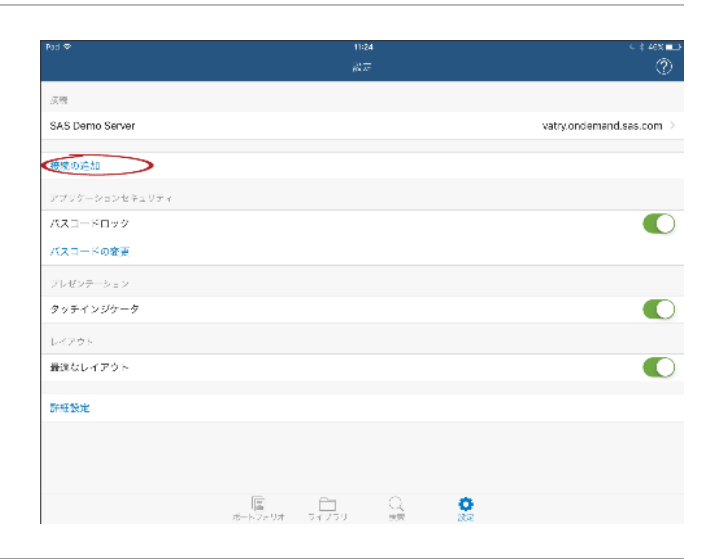

5 **接続の追加**ウィンドウの**サーバー**フィールドに SAS Cloud 環境のホスト名を入力します。[接続ホ](#page-12-0) [スト名の取得](#page-12-0) (13 ページ)を参照してください。

**ポート**フィールドに **443** を入力します。

**セキュリティで保護された接続**スイッチをタップ してセキュア(SSL)接続を有効化して、**次へ**をタップ します。

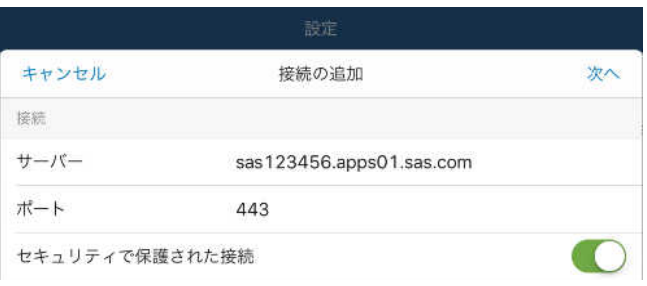

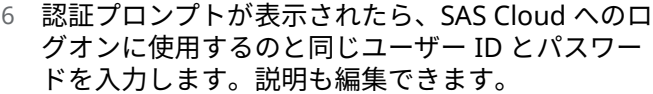

**次へ**をタップします。

接続情報が正しい場合、成功メッセージが表示され ます。接続に失敗した場合は、サイト管理者または SAS テクニカルサポートにお問い合わせください。

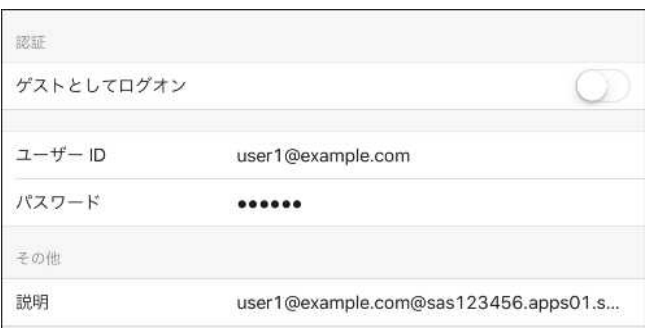

のライブラリアイコン□をタップします。

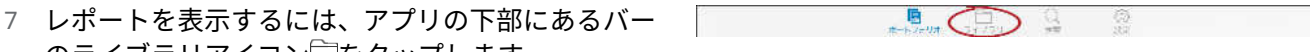

8 ライブラリで、サーバー接続をタップします。サン プルレポートを表示するには、SAS Demo Server を 選択します。レポートを表示するには、SAS Cloud への接続を選択します。

使用可能なフォルダのリストが表示されます。

コンテンツを表示するには、フォルダをタップしま す。(デフォルトでは、作成したレポートは **My Folder** に保存されます。)

興味のあるレポートをタップします。

9 レポートの詳細が表示されたら、**購読**をタップして ポートフォリオにレポートを追加します。ダウン ロード時間は、接続速度とレポートサイズによって 異なります。

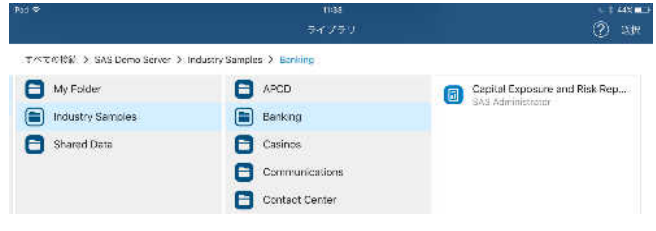

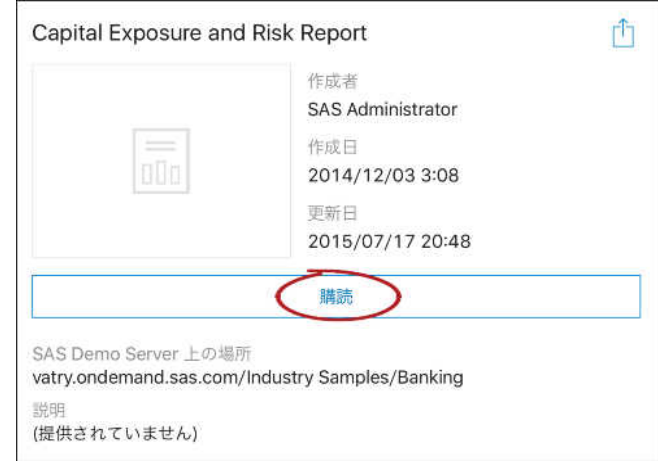

10 ダウンロードが完了すると、緑色のチェックマーク がレポートの横に表示されます。 レポートを表示するにはレポートをタップします。 ポートフォリオからレポートを選択することもで きます。

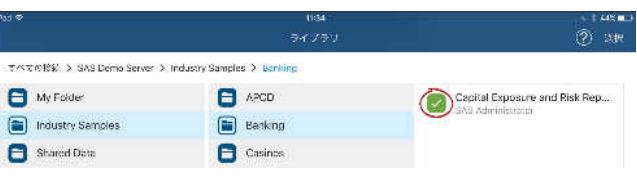

詳細な説明を参照するには、アプリのバナーの をタップします。チュートリアルビデオは、ヘルプからでも、 Web 上の [support.sas.com/documentation/onlinedoc/mobile\\_bi](http://support.sas.com/documentation/onlinedoc/mobile_bi) でも利用できます。

Android ベースのタブレットとスマートフォンでの SAS Mobile BI の 設定

Android ベースのタブレットまたはスマートフォンで SAS Mobile BI を設定して SAS Cloud のレポートにアク セスするには、次の操作を行います。

- 1 各自デバイスから Google Play に移動します。ストアで、**SAS Mobile BI** を検索します。プロンプトに従 って、アプリをダウンロードしてインストールします。
- <sup>2</sup> デバイス上で、**アプリ**を開き、SAS BI アイコン**関**を探してタップします。

 $3$  = をタップしてナビゲーションドロワを開き、設定 をタップします。

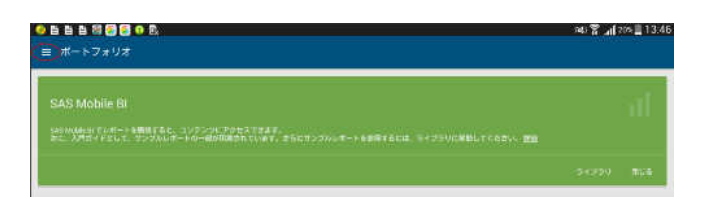

4 **設定**の**接続**セクションにスクロールして、**接続の追 加**をタップします。

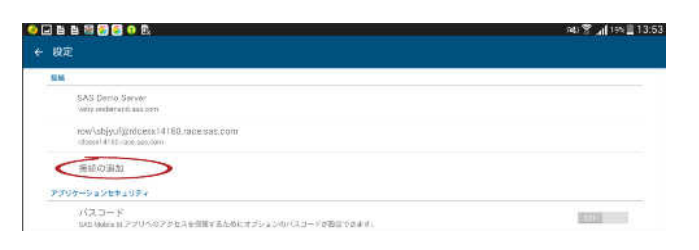

5 **接続の追加**ウィンドウの**サーバー**フィールドに SAS Cloud 環境のホスト名を入力します。[接続ホ](#page-12-0) [スト名の取得](#page-12-0) (13 ページ)を参照してください。**次 へ**をタップします。

**ポート**フィールドに **443** を入力し、**次へ**をタップし ます。

**セキュリティで保護された接続**スイッチをタップ してセキュア(SSL)接続を有効化して、**次へ**をタップ します。

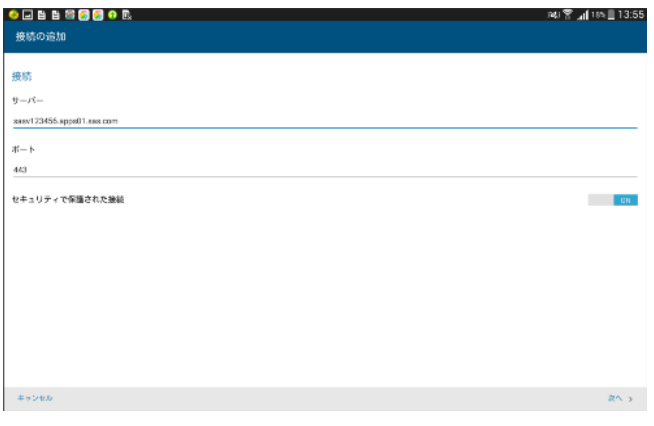

6 認証情報プロンプトが表示されたら、SAS Cloud へのログオンに使用するのと同じユーザー ID とパスワード を入力します。説明も編集できます。

**次へ**をタップします。

接続情報が正しい場合、成功メッセージが表示されます。接続に失敗した場合は、サイト管理者または SAS テクニカルサポートにお問い合わせください。

<sup>7</sup> レポートを表示するには、<sup>三</sup>をタップしてナビゲーションドロワを開き、**ライブラリ**をタップします。

8 ライブラリで、サーバー接続をタップします。サン プルレポートを表示するには、SAS Demo Server を 選択します。レポートを表示するには、SAS Cloud への接続を選択します。

使用可能なフォルダのリストが表示されます。

コンテンツを表示するには、フォルダをタップしま す。(デフォルトでは、作成したレポートは **My Folder** に保存されます。)

興味のあるレポートをタップします。

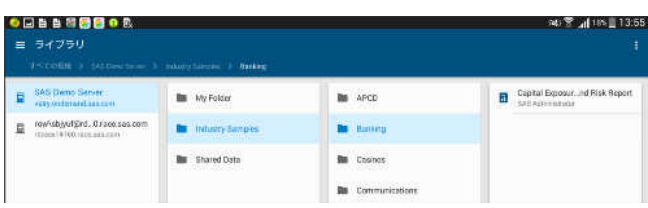

9 レポートの詳細が表示されたら、**購読**をタップして ポートフォリオにレポートを追加します。ダウン ロード時間は、接続速度とレポートサイズによって 異なります。

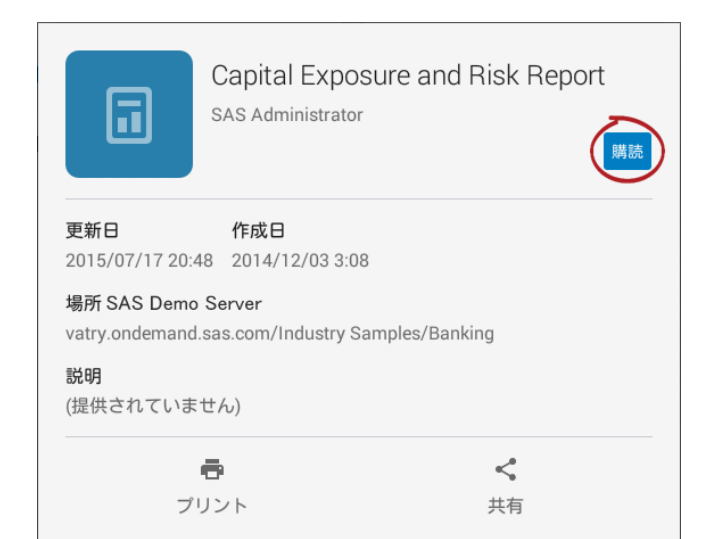

10 ダウンロードが完了すると、緑色のチェックマーク がレポートの横に表示されます。 レポートを表示するにはレポートをタップします。

ポートフォリオからレポートを選択することもで きます。

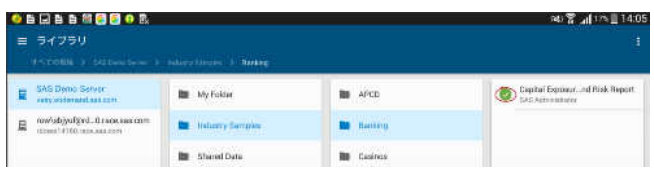

詳細な説明を参照するには、 をタップしてナビゲーションドロワを開き、**ヘルプ**をタップします。チュートリ アルビデオは、ヘルプからでも、Web 上の [support.sas.com/documentation/onlinedoc/mobile\\_bi](http://support.sas.com/documentation/onlinedoc/mobile_bi) でも利用で きます。

SAS Visual Statistics for SAS Cloud と SAS Visual Analytics for SAS Cloud の使用

次のリソースを使用して、ソフトウェアの使用を開始できます。

SAS カスタマサポートサイト

SAS カスタマサポートサイトの次の Web ページから、役立つ情報にアクセスできます。

- SAS Cloud: <http://support.sas.com/documentation/onlinedoc/cloudgen/>
- SAS Visual Analytics:<http://support.sas.com/software/products/va/> 詳細を参照するには、**Overview**、 **Getting Started**、**Documentation**、**Training**、**Samples and Tips**、**Conversations** のタブをクリックし ます。

**注:** SAS Visual Analytics ドキュメントに記載されているキー操作の監査機能は、SAS クラウド版には含まれてい ません。

トレーニング

SAS Education は、次の SAS Visual Analytics コースを提供します。

■ SAS Live Web Classroom からオンラインで提供される 1 日入門コース

■ ケーススタディなど、参加型の包括的なトレーニングを提供する4日間の速習コース

詳細については、<http://support.sas.com/software/products/va/>に移動して **Training** を選択するか、 training@sas.com にメッセージを送信してください。

#### テクニカルサポート

ここに記載されているリソースを使用しても問題を解決できない場合は、[http://support.sas.com/techsup/](http://support.sas.com/techsup/contact/) [contact/](http://support.sas.com/techsup/contact/)に記載されている SAS テクニカルサポートに連絡してください。ヨーロッパのお客様は、このページで **ȴnd your local oɚce contact information** をクリックしてください。北米のお客様は 919-677-8008 までお 電話ください。

エクスプレスサービス

SAS テクニカルサポートは、基本パッケージの一部として、3 つまでのデータセット(それぞれ 5 GB まで)の準備 とロードを支援します。詳細については SAS テクニカルサポートに連絡してください。

**注:** ソフトウェアのトライアル中は、これらのサービスは使用できません。

# SAS Visual Statistics for SAS Cloud について

SAS Visual Statistics for SAS Cloud は、SAS Visual Analytics for SAS Cloud に加え、次の機能も提供します。 SAS Visual Statistics のライセンスをお持ちの場合、SAS Visual Statistics のエクスプローラインターフェイスで これらの追加機能にアクセスできます。

- n 拡張されたディシジョンツリービジュアル 。対話型の学習とモデル評価情報が含まれます。
- 線形回帰分析ビジュアル。尺度変数の予測モデルを作成します。
- ロジスティック回帰分析ビジュアル。カテゴリ変数の予測モデルを作成します。一般化線形モデルビジュア ル。尺度変数の予測モデルを作成します。
- クラスタービジュアル。データをクラスターにセグメント化します。
- モデルの比較。2 つ以上の予測モデルを比較します。
- 交互作用効果。モデルに対するある変数の寄与が変化すると他方の変数の寄与も変化する場合に使用されま す。

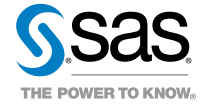